### 國立雲林科技大學

# **Office 2021**、**Project 2021** 及 **Visio 2021** 下載、安裝及 **KMS** 啓用說明 注意:

- 1. 安裝 Office 2021 前, 請先移除舊版 Office。
- 2. Office, Project, Visio 等軟體僅授權校園使用。

## 壹、下載、安裝:

#### 一、檔案下載及安裝批次檔:

請至校園軟體網頁,點選要下載的軟體,再以個人雲端 Office 365 帳號進行身份驗 證, 取得安裝檔(Office2021downloadInstall.7z)。

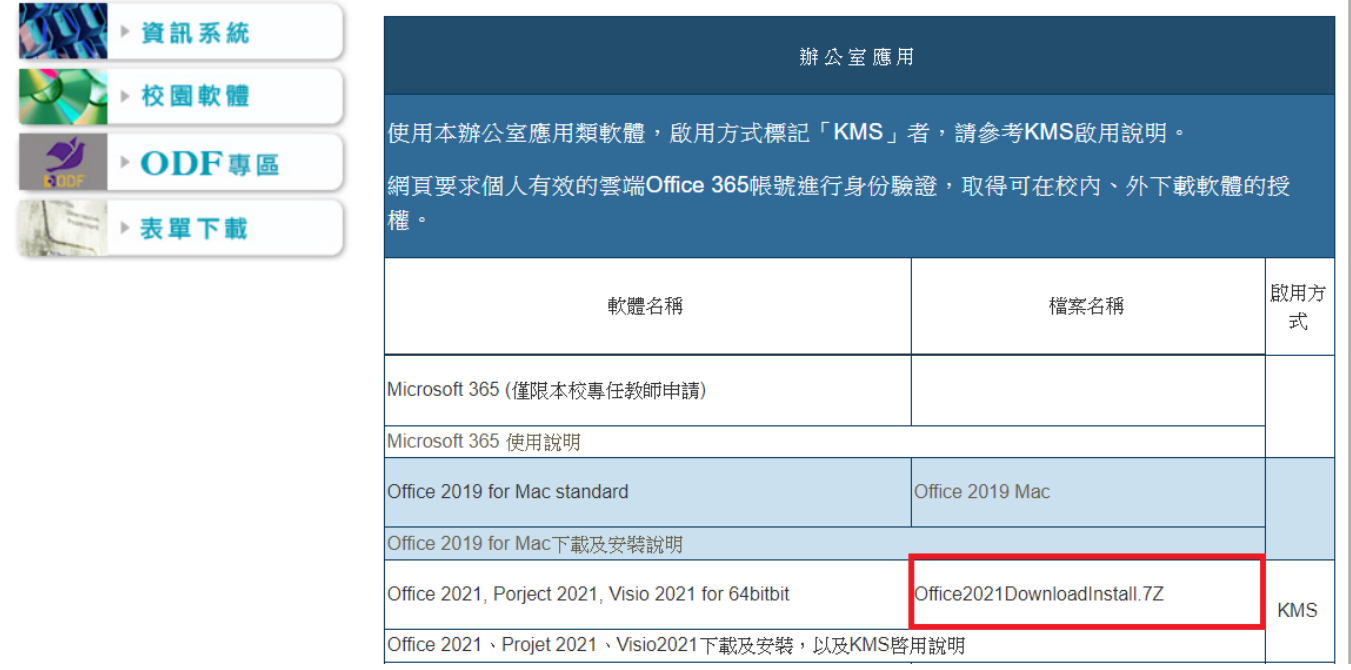

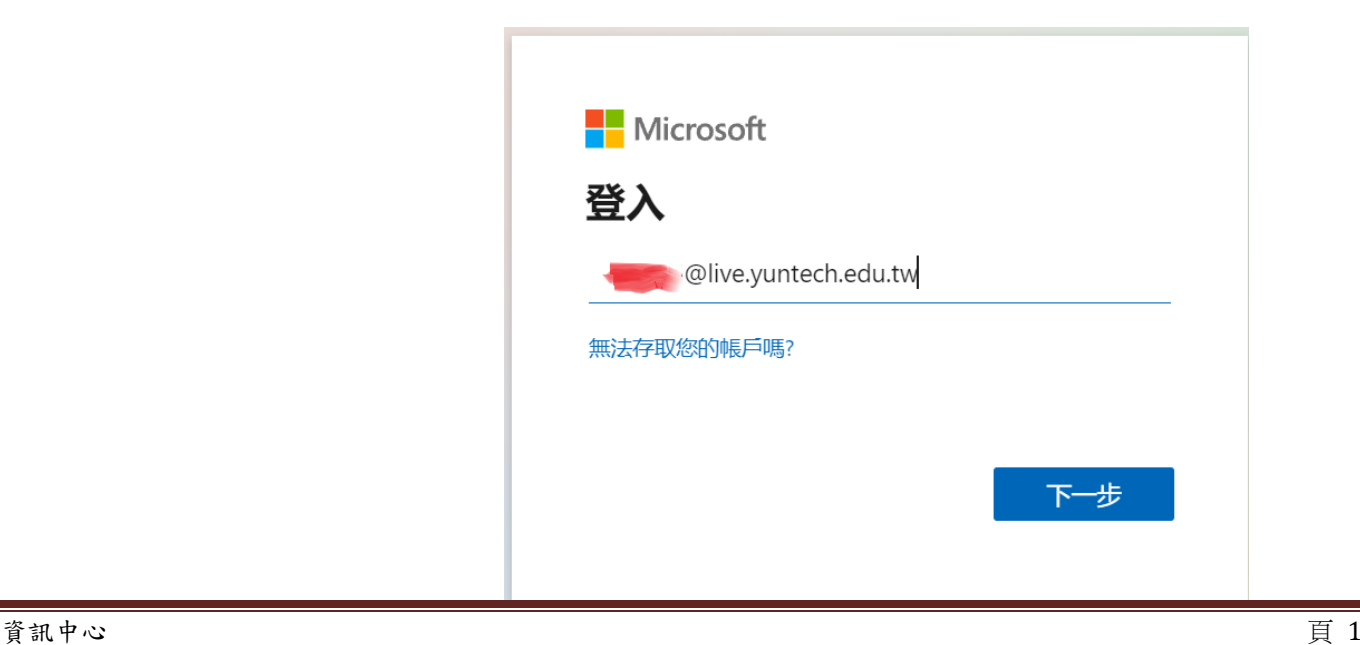

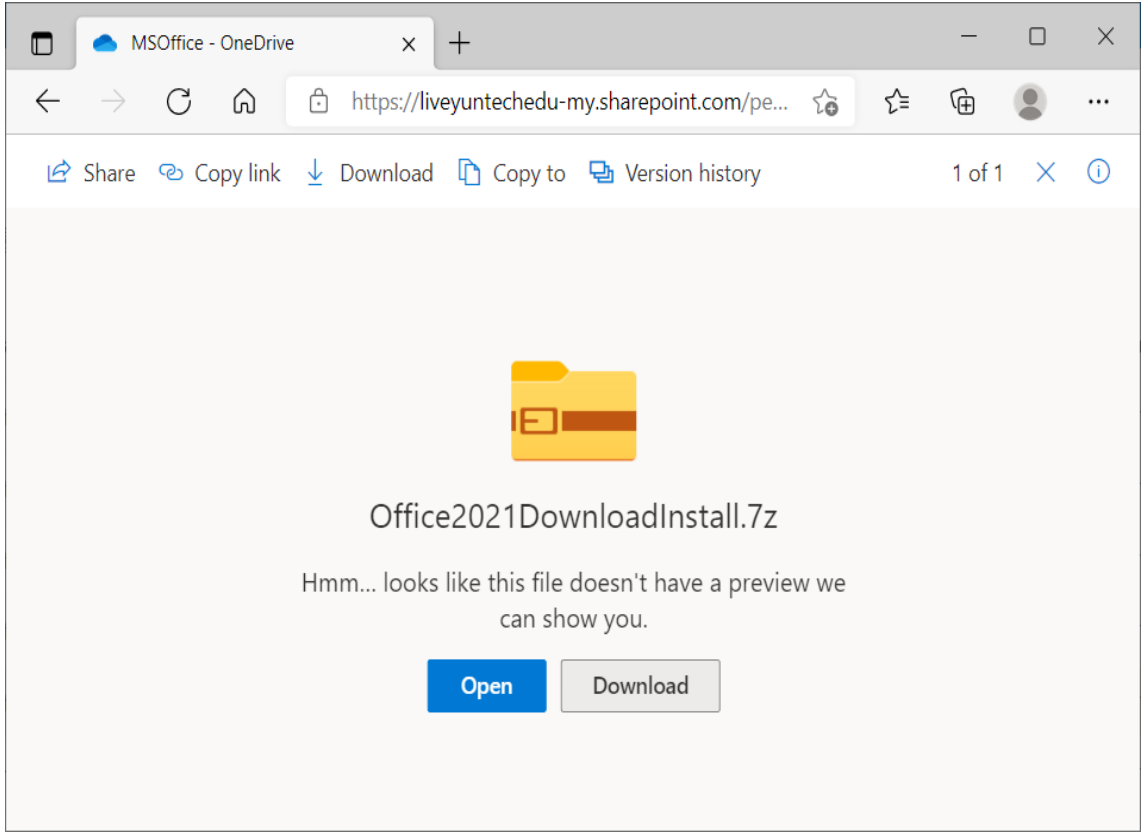

二、執行 Download.bat 批次檔

- 1. 解壓縮 Office2021downloadInstall.7z
- 2. 雙點擊執行 Download.bat 批次檔

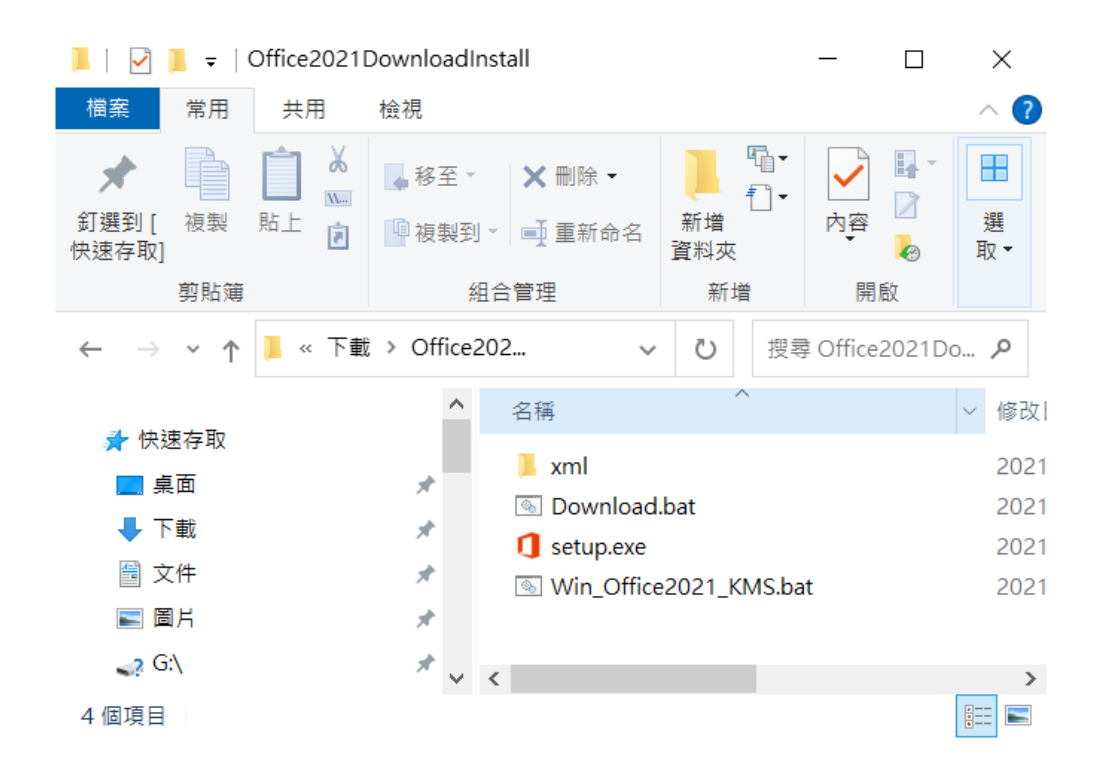

 $3.$  在軟體列表中選擇將安裝的軟體,例如, Office 2021 ProPlus (中文 64bits),輸入1, 進行軟體下載。

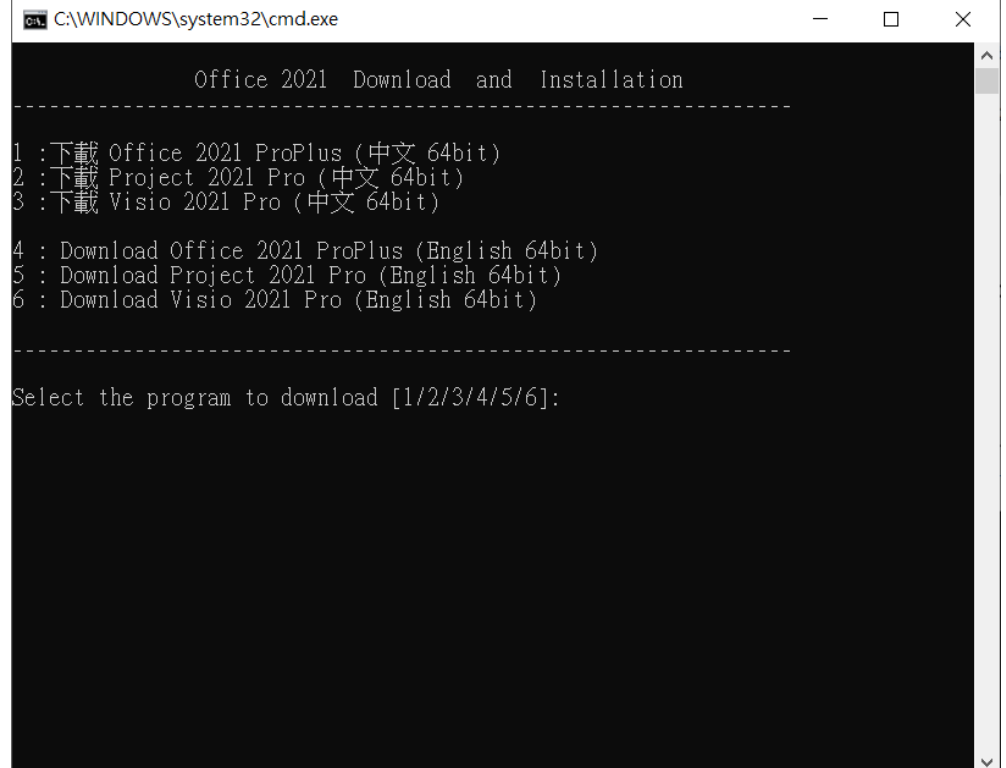

4. 等至下載結束,按任意键開始安裝,直至安裝結束。

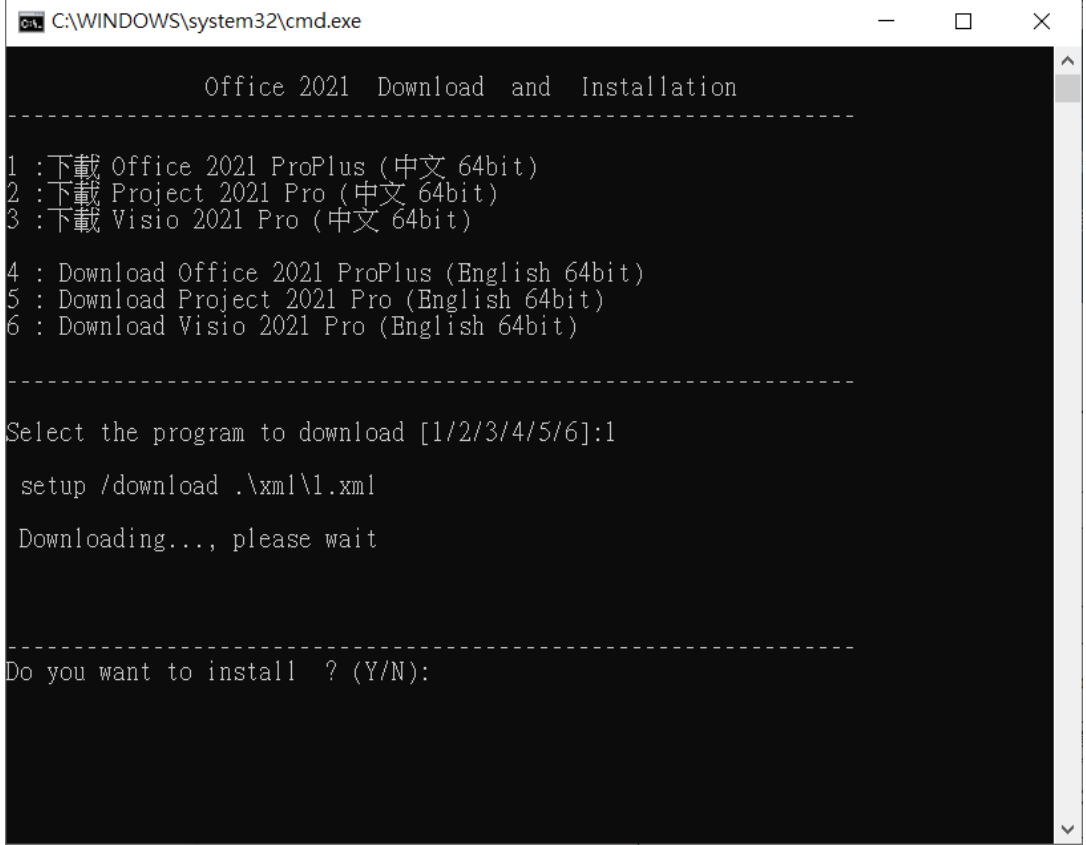

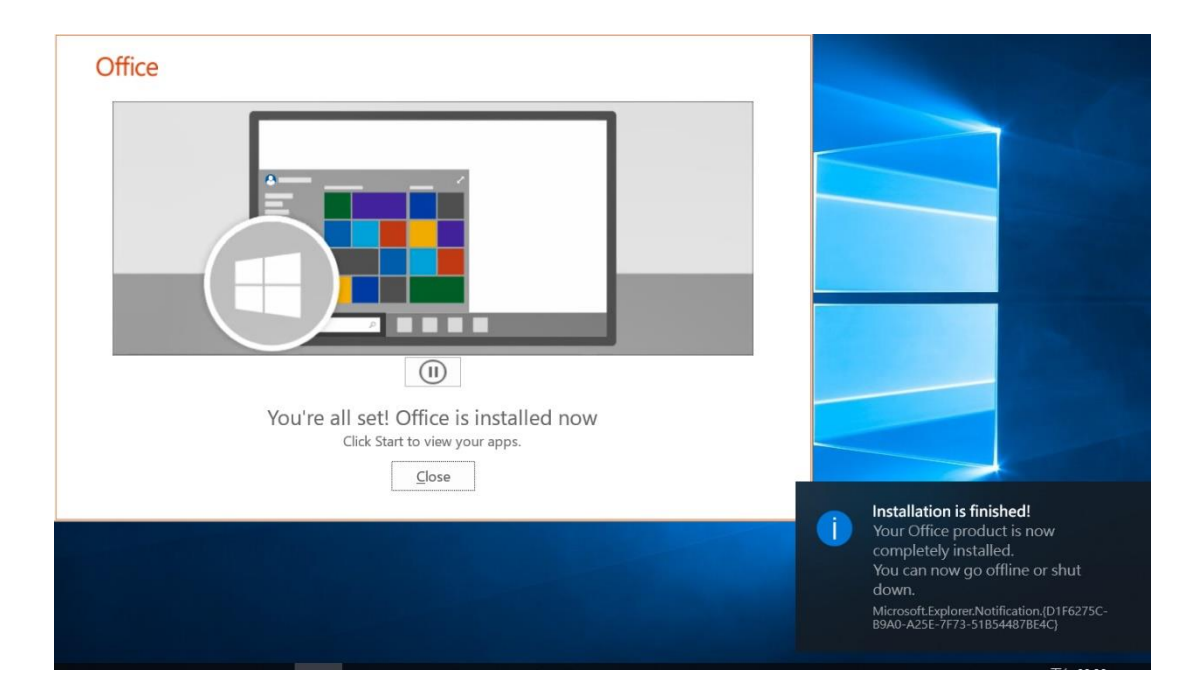

5. 安裝過程不用任何序號,安裝完成後有30天內啟用的試用期限,超過30天没有啟用,

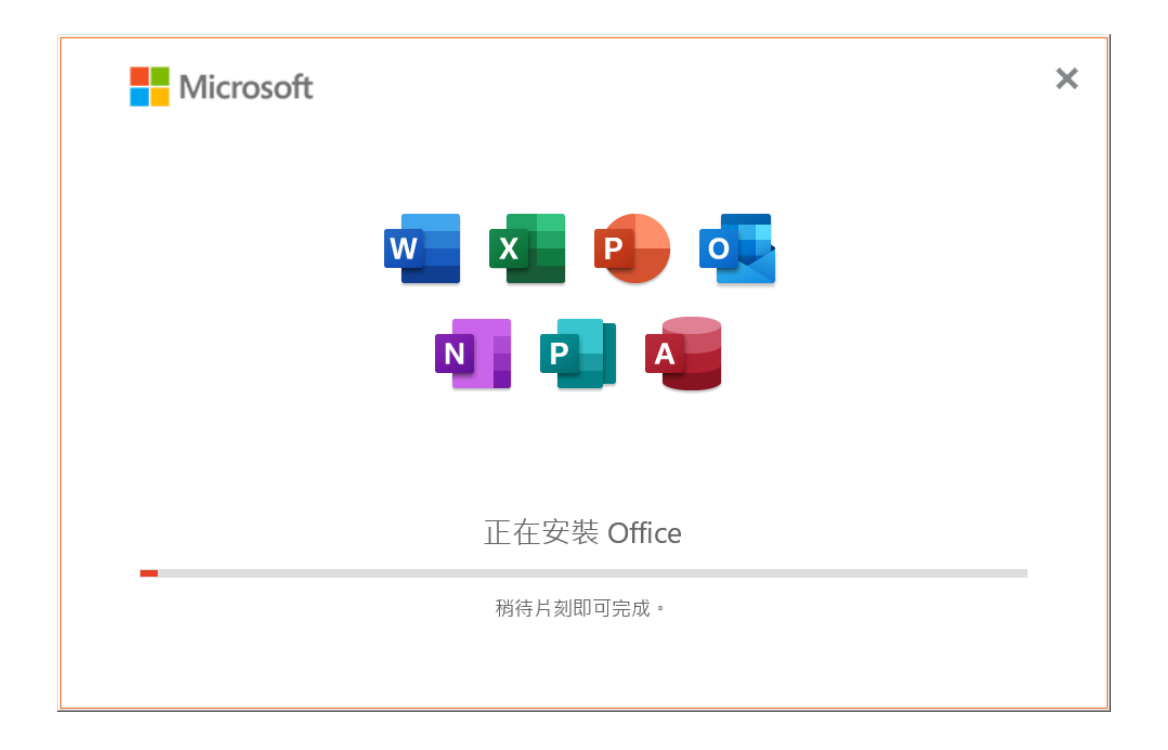

#### 貳、**KMS** 啟用:

以下 KMS 啓用說明是以使用學校 IP 的網路環境下的說明,若使用非學校 IP 的環境,請先 參考學校 「雲科大 SSL VPN」的網路環境設定說明,網址:

[https://tcx.yuntech.edu.tw/index.php?option=com\\_docman&task=doc\\_download&gid=1557](https://tcx.yuntech.edu.tw/index.php?option=com_docman&task=doc_download&gid=1557) ,使你的電腦如同使用學校IP 的網路環境,其後再依以下KMS 啓用說明操作。

- 一、執行 Win\_Office2019\_KMS.bat 批次檔
	- 1. 點選 Win\_Office2021 KMS.bat。

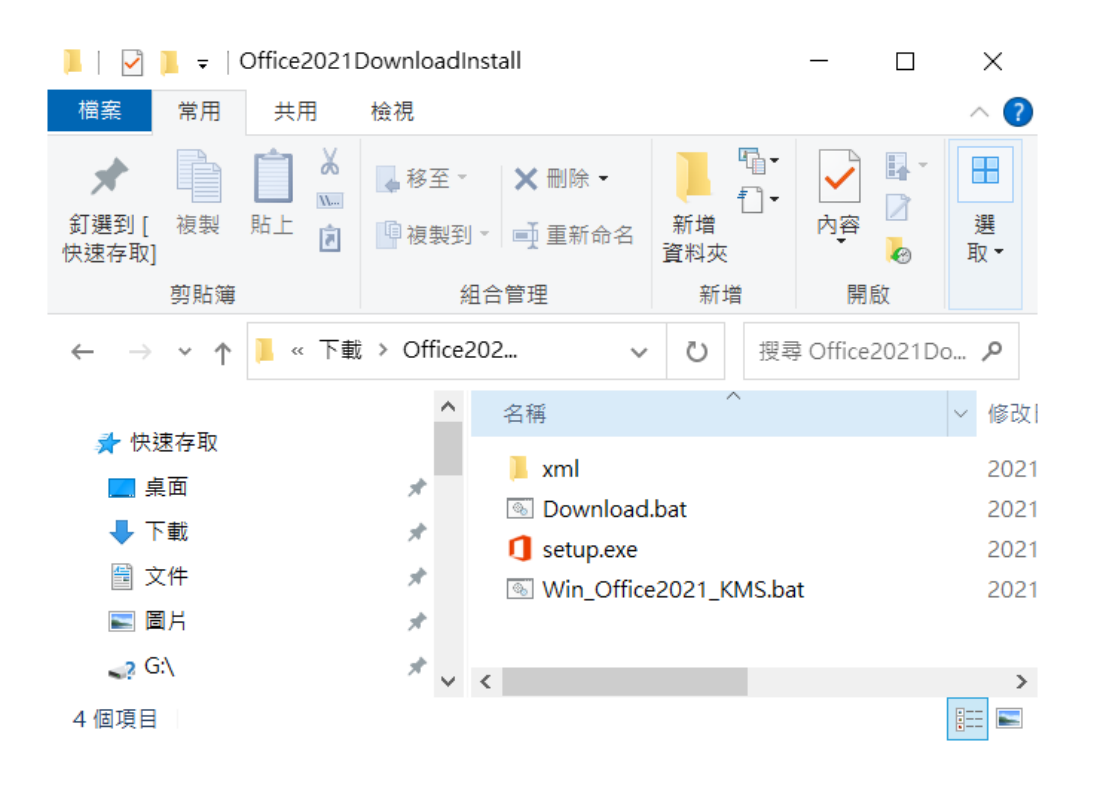

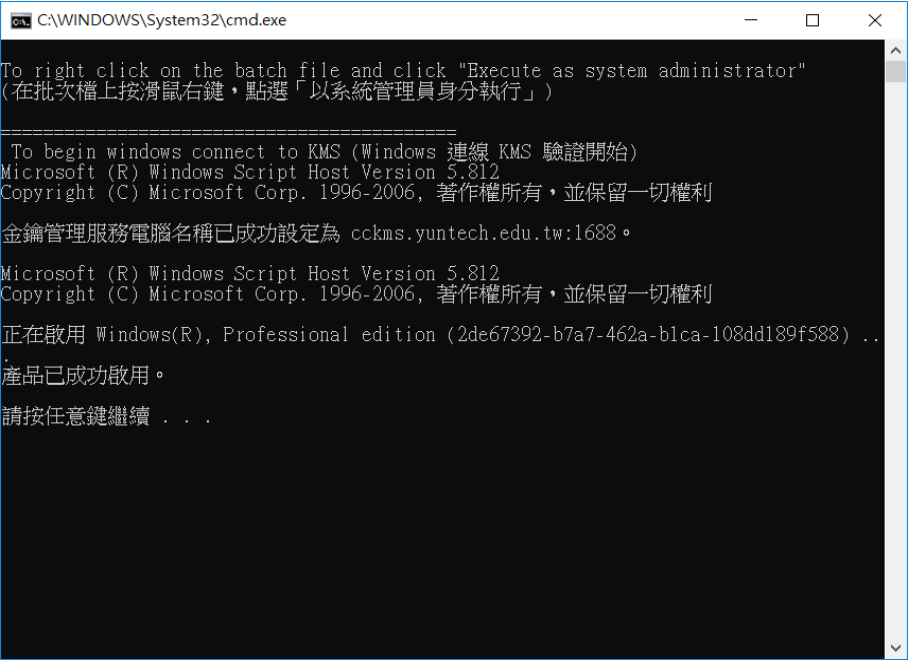

2 在命令提示字元視窗中顯現"<Product activation successful>"訊息,表示已啟用了Office 2021 ProPlus 。

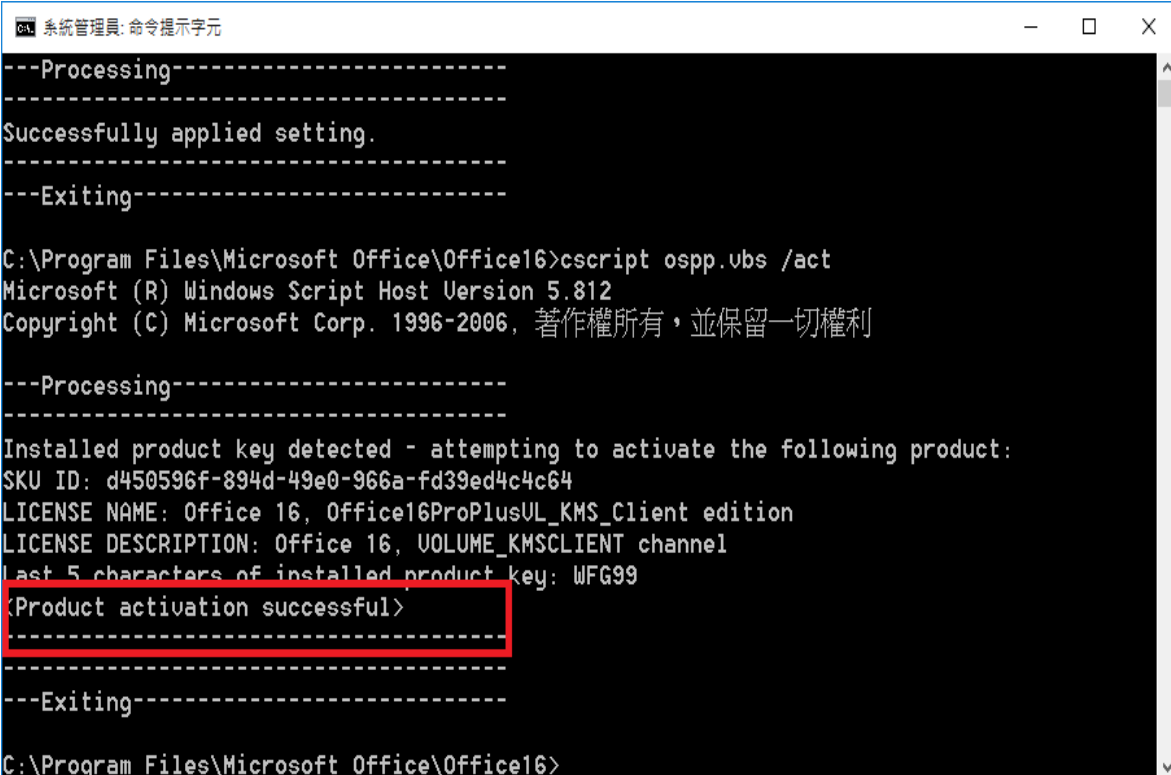

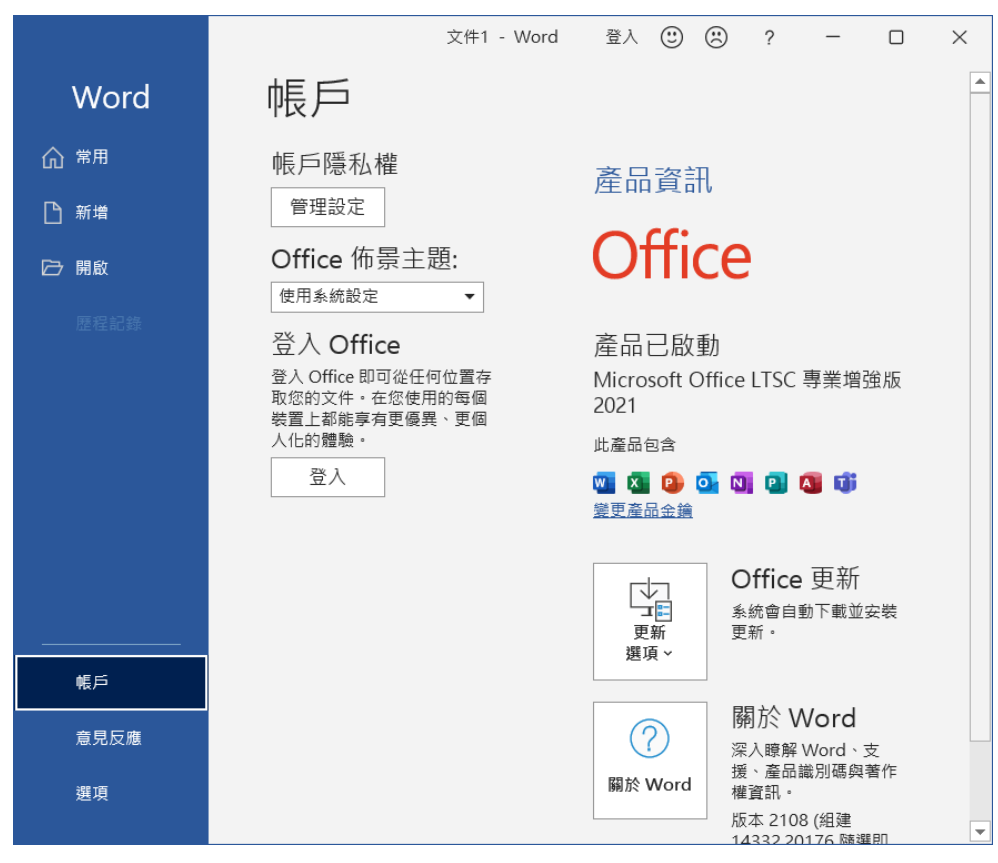